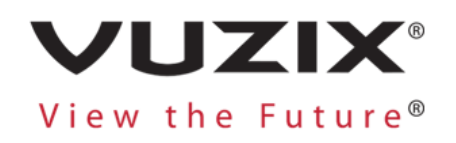

# **Vuzix Blade® Subscription Install Guide**

**V1.0 April 6, 2020**

This document contains information proprietary and confidential to Vuzix Corporation, or a third party whom Vuzix may have a legal obligation to protect such information from unauthorized disclosure, use, or duplication. Any disclosure, use, or duplication of this document or of any of the information contained herein for other than the specific purpose for which it was disclosed is expressly prohibited, except as Vuzix has otherwise agreed in writing. All copies of this document are the sole property of Vuzix and will be returned promptly upon request.

# Create an Account

If you have already created an account, please skip to the next section.

If you have not, head to www[.vuzix.com/appstore](https://www.vuzix.com/appstore) and select "Register" in the top right corner of the screen. The registration process will then ask you for details about whether you intend on being a general user or a developer, your name, your email, etc. Once you finish entering your info, hit "REGISTER" and you will receive a confirmation email to finish your registration.

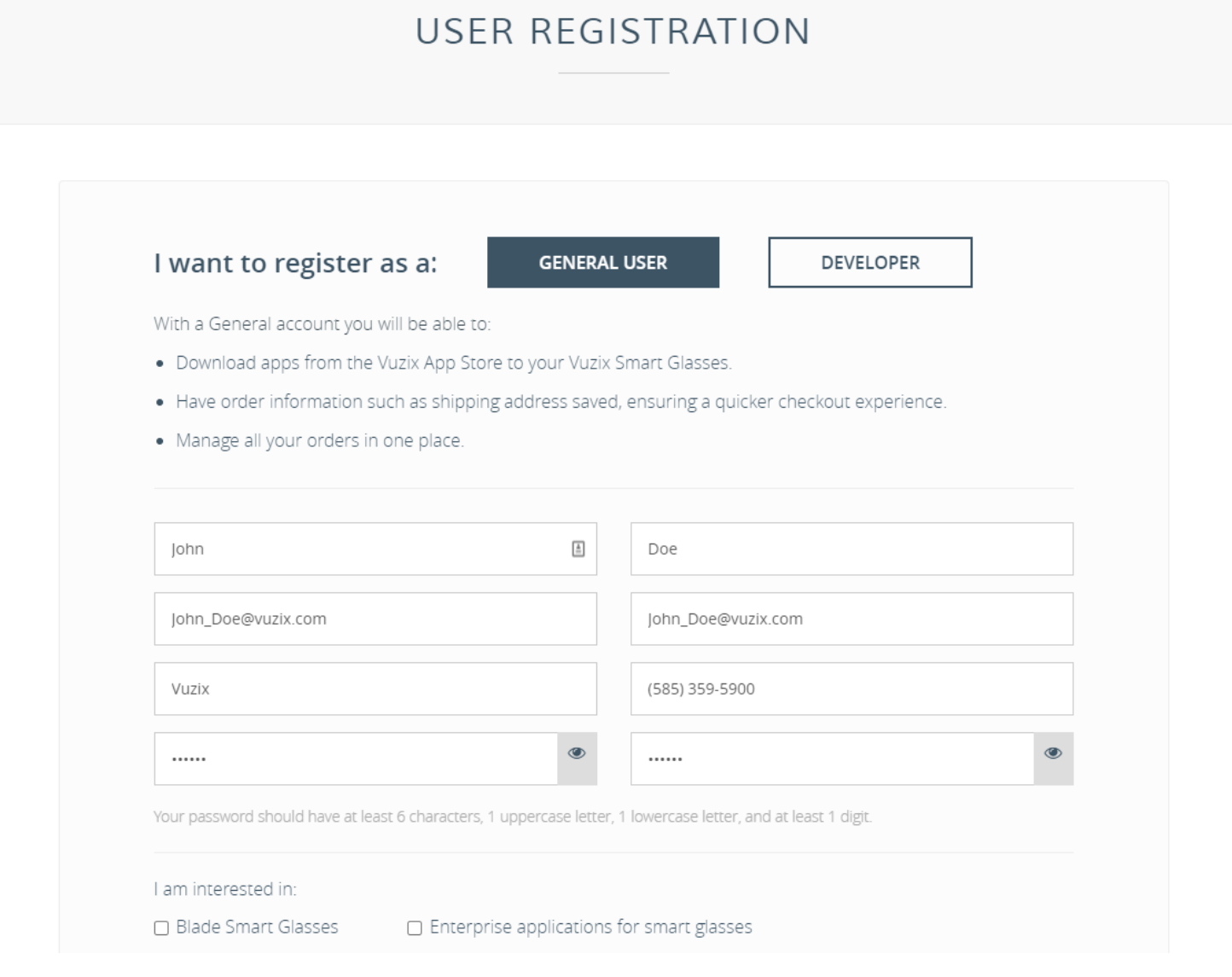

### Connect the Companion Application

If you have already linked your device to a smart phone, please skip to the next section.

*Note: You will need an Android or Apple smartphone to continue.* 

Open the Google Play Store or the App Store and search for Vuzix Companion. The first application in the list should be the Vuzix Companion app with the Vuzix logo on the left. Install this application and open it once it has finished.

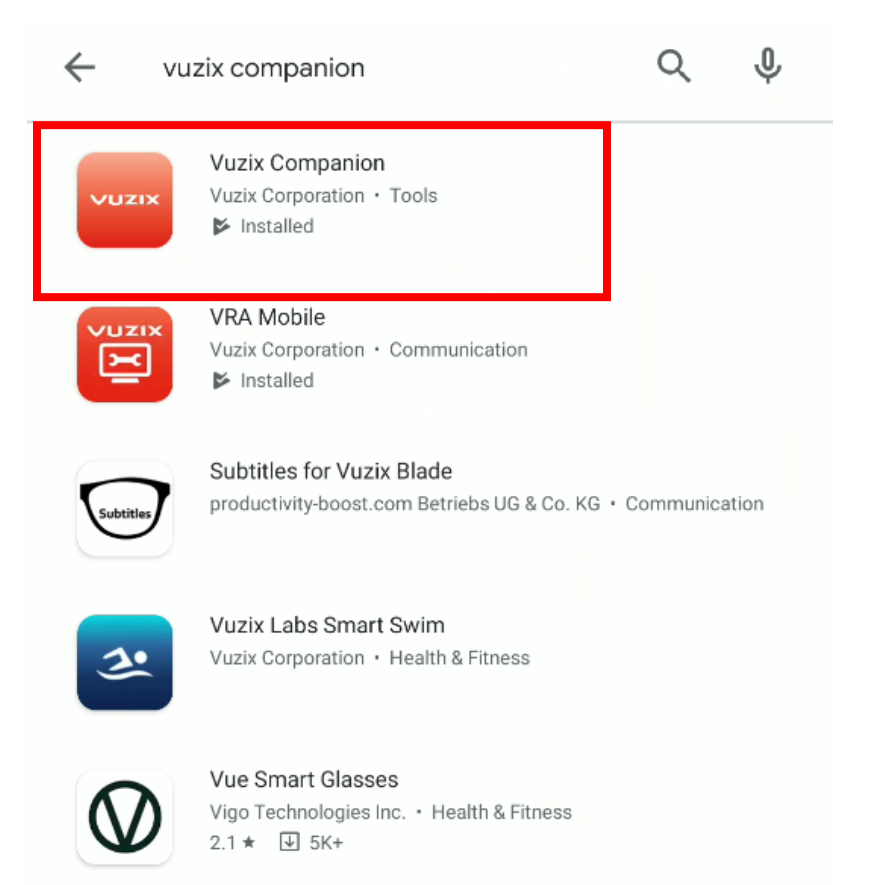

Hit "Start Setup" at the bottom of the screen and then read and agree with the Terms of Service. Once you are at the screen displaying a QR code, start your Blade and head to Settings > Connectivity > Companion Link. Scan the QR code on your phone with the Blade camera and your two devices should automatically pair. *Note: If you do not have Bluetooth enabled, you will be prompted to enable it as it is necessary for the pairing process.*

This section assumes that you do not already have your companion app or Blade paired with another device. If it is, simply unlink the previous device and proceed with the current Blade and phone.

The companion app will ask if you would like to give your Blade a unique name which you can enter and hit next. The next screen will ask you to enable notification access so that you can view your phone applications from the Blade. This is not necessary, but we recommend enabling it to take full advantage of the notification features of the device. Finally, you will be given a quick gesture tutorial for the Blade.

Once you hit finish, navigate to the store icon (shopping cart) where you can login to the Vuzix app store. Hit "LOG IN" and enter your account information to register your Blade to your Vuzix.com account.

#### Purchase a Subscription

To purchase a subscription for an application, head to [vuzix.com/appstore](https://www.vuzix.com/appstore) and login. The application "Zoom for Smart Glasses" will be used in this example.

Search for 'Zoom' in the search box in the top right of the screen and then select "Zoom for Smart Glasses". This will bring you to the application details page for the "Zoom for Smart Glasses" application on the Vuzix App Store. Here you can see screenshots, a description of the application and additional details on how to use the app.

To purchase a subscription, scroll to the bottom of the page where "Zoom for Smart Glasses Yearly Subscription" is listed and choose the 'Select Plan' button. This will bring up a list of devices that you have registered to our account. Select the device you would like the subscription attached to and hit continue.

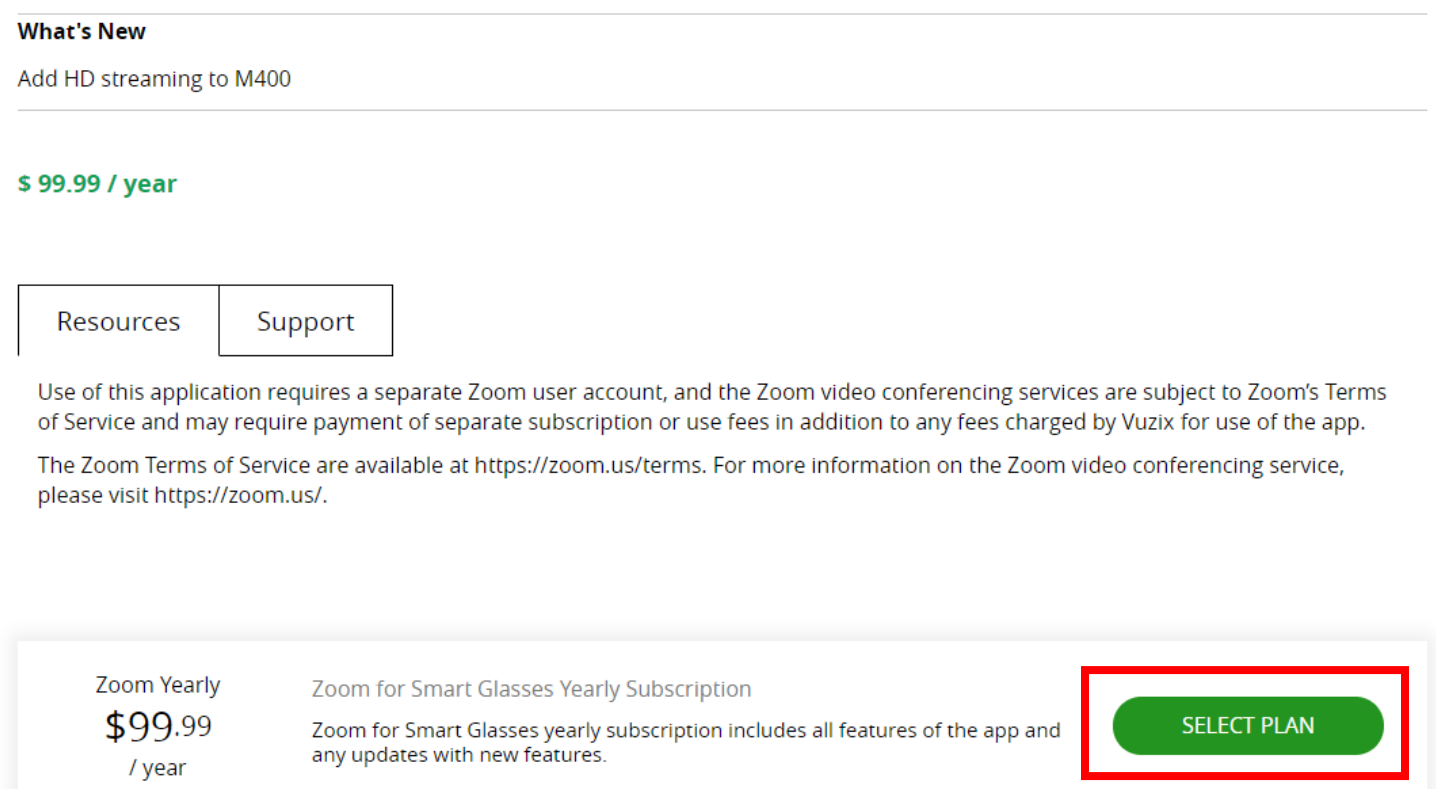

Enter your credit card information in the subsequent screens and press 'Subscribe'.

# Installing the Application

In the store tab of the companion app you can search for your app, (Zoom in the case of this example) and select install. This will automatically download and install the application onto your Blade.

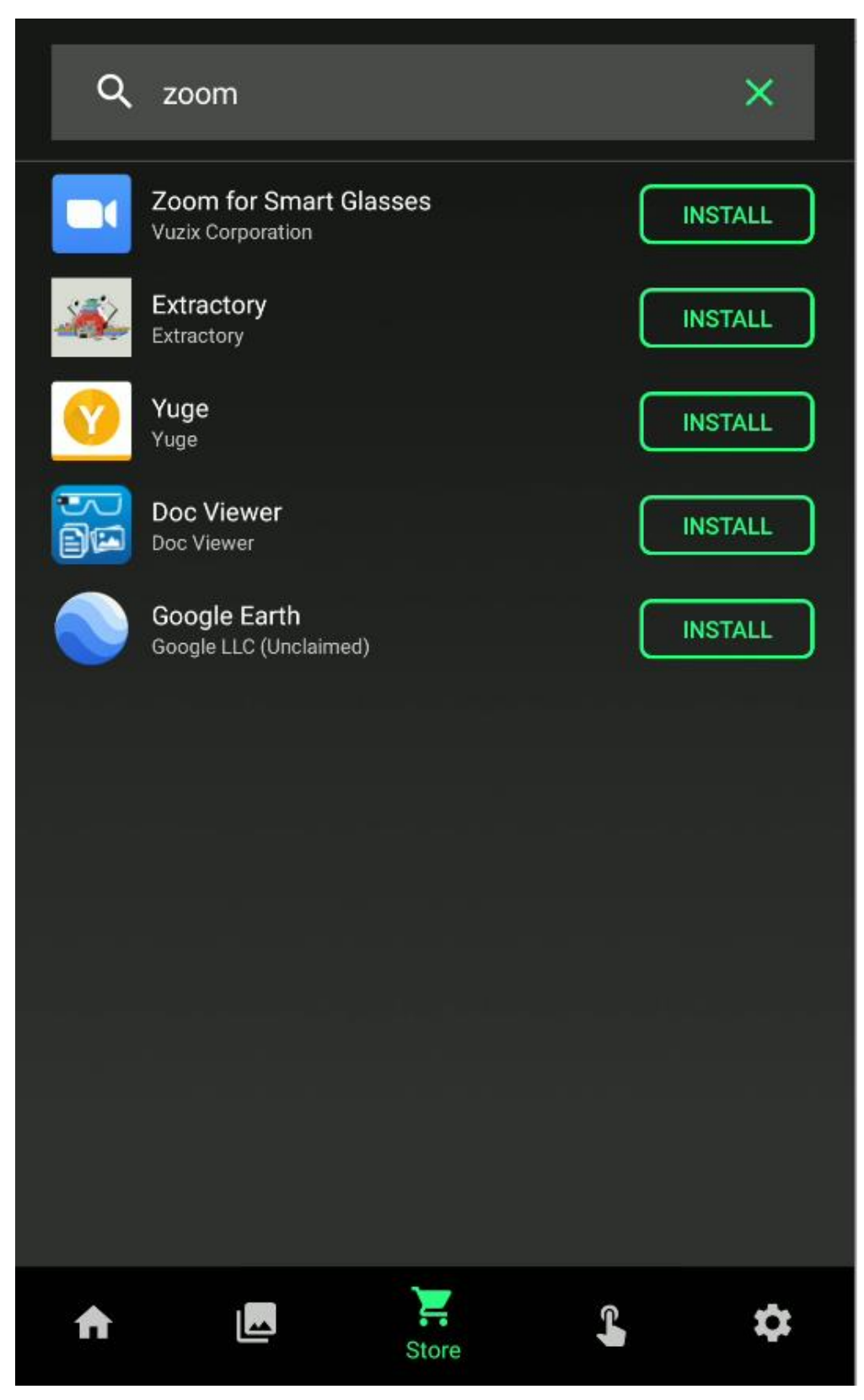

## You Are Finished

The device will download and install your selected application as soon as it is connected to Wi-Fi.

If you experience any issues, please ensure your Vuzix Blade is updated with the most recent software version and check your wireless internet connection.

If issues persist, please contact the [Vuzix Technical Support Team](Vuzix%20Technical%20Support%20Team) at <https://www.vuzix.com/Contact/Customer>.